САМАРСКИЙ ГОСУДАРСТВЕННЫЙ АЭРОКОСМИЧЕСКИЙ УНИВЕРСИТЕТ имени академика С.П. КОРОЛЕВА

## РАЗРАБОТКА УПРАВЛЯЮЩЕЙ ПРОГРАММЫ ФРЕЗЕРНОЙ ОБРАБОТКИ В АДЕМ 7.0

**CAMAPA 2008** 

#### ФЕДЕРАЛЬНОЕ АГЕНТСТВО ПО ОБРАЗОВАНИЮ РОССИЙСКОЙ ФЕДЕРАЦИИ

Государственное образовательное учреждение высшего профессионального образования «САМАРСКИЙ ГОСУДАРСТВЕННЫЙ АЭРОКОСМИЧЕСКИЙ УНИВЕРСИТЕТ имени акалемика С. П. КОРОЛЕВА»

# РАЗРАБОТКА УПРАВЛЯЮЩЕЙ ПРОГРАММЫ<br>ФРЕЗЕРНОЙ ОБРАБОТКИ  $\overline{B}$  ADEM 7.0

Методические указания

**CAMAPA** 2008

**УЛК 621.9** 

#### *М .В. Винокуров, К.Ю . М аш инное*

РАЗРАБОТКА УПРАВЛЯЮЩЕЙ ПРОГРАММЫ ФРЕЗЕРНОЙ ОБРАБОТКИ В АDEM 7.0: Метод. ук. / М.В. Винокуров, К.Ю. Машиннов. -Самара: Изд-во Самар, гос. аэрокосм, ун-та, 2008. - 28 с.

Рассмотрены вопросы формирования маршрутов фрезерной обработки и генерации управляющих программ для оборудования с числовым программным управлением на ПЭВМ в системе ADEM 7.0. Приведен алгоритм действий оператора при разработке управляющей программы для фрезерного станка с ЧПУ.

Методические указания предназначены для лабораторных работ по курсу «Обработка конструкционных материалов, оборудование и инструмент» студентами специальностей 160301, 140501, 160302. Подготовлены на кафедре «Механическая обработка материалов».

Рецензент доц., к.т.н. Тарасов А.В.

© Самарский государственный аэрокосмический университет, 2008

#### ЦЕЛЬ ЗАНЯТИЯ

Приобретение навыков практической работы в системе ADEM 7.0 при разработке управляющих программ для оборудования с ЧПУ.

### 1. СОЗДАНИЕ ТЕХНОЛОГИЧЕСКИХ ОБЪЕКТОВ

<span id="page-3-0"></span>Маршрут обработки детали, реализованный в виде управляющей программы для станка с ЧПУ, представляет собой последовательность технологических объектов. Каждый технологический объект это - или технологическая команда, или совокупность конструктивного элемента и технологического перехода.

#### <span id="page-3-1"></span>1.1. Создание конструктивных элементов

Конструктивный элемент - это геометрический элемент детали, обрабатываемый за один технологический переход. Модуль ADEM САМ работает с 13-ю типами конструктивных элементов, с помощью которых можно описать любую обрабатываемую деталь: «Колодец», «Уступ», «Стенка», «Окно», «Плоскость», «Паз», «Отверстие», «Торец», «Область», «Резьба», «Скос», «Плечо», «Поверхность». Команды создания конструктивных элементов расположены на панели «Конструктивные элементы».

Для создания конструктивного элемента любого типа необходимо: выбрать тип создаваемого конструктивного элемента, задать параметры, указать контура, определяющие границы конструктивного элемента или его сечения, и, при необходимости, указать поверхности, определяющие границы конструктивного элемента.

#### 1.1.1. Задание контуров конструктивного элемента

На закладке «Контуры», можно задать контуры границ КЭ, расположение границ КЭ по оси Z, тип стенок КЭ, а также точку врезания для обработки КЭ.

Чтобы задать контуры конструктивного элемента, нужно:

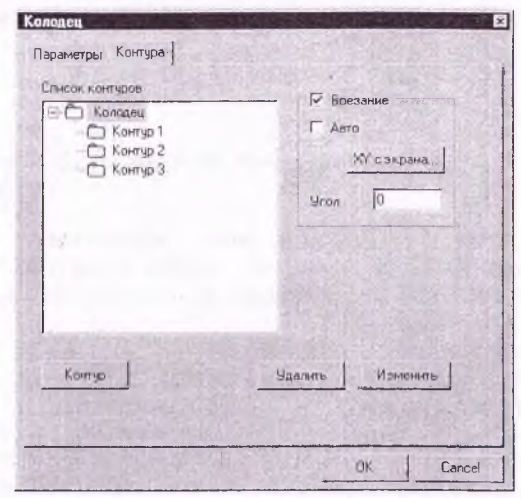

Первый контур

Второй контур

1 Нажать кнопку «Контур» диалоге  $\overline{B}$ (закладка «Контуры»).

2. Указать сначала контур конструктивного элемента, затем контура островов.

3. Нажать клавишу Esc или среднюю кнопку мыши. В списке контуров появятся указанные контуры.

4. Если это нужно, залать параметры контуров.

5. Нажать кнопку ОК.

Точка впезания  $-3$  3TO точка.  $\overline{R}$ которой инструмент производит

врезание в материал. Если точка врезания не задана (снят флажок Врезание), то инструмент на холостом ходу опускается по прямой из текущего положения на заданную глубину и на рабочем ходу перемещается в точку начала обработки. При этом значение параметра Недобег технологического перехода игнорируется.

> В качестве дополнительных параметров ADEM САМ позволяет залавать параметры контура конструктивного элемента. Можно создавать конструктивные элементы с заданным профилем стенки, различной высотой островов, а также изменять положение начальной точки контура.

> > Параметры контура задаются при выборе контура в Списке контуров.

#### Два контура

Верхняя и нижняя границы контура заданы двумя различными контурами. Верхний контур расположен на заданной глубине относительно плоскости привязки конструктивного элемента (параметр Глубина диалога

«Параметры контура»). Нижний контур расположен в плоскости дна конструктивного элемента. ADEM CAM в качестве стенки конструктивного элемента формирует линейчатую поверхность между данными контурами.

#### Контурная стенка

Поперечное сечение стенок конструктивного элемента (профиль) может быть задано с помощью контура. Контур стенки должен быть создан как отдельный геометрический элемент, расположенный в произвольном месте.

 $\mathbf{a}$ 

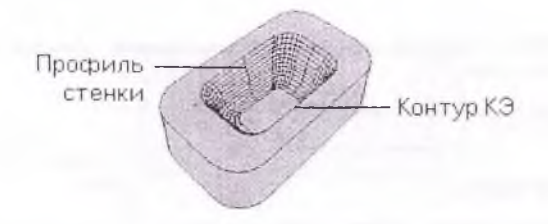

#### Задание глубины расположения контура внутреннего элемента

По умолчанию, контура островов расположены в плоскости привязки конструктивного элемента. Чтобы изменить глубину расположения острова. нужно задать параметр Глубина в закладке «Контура».

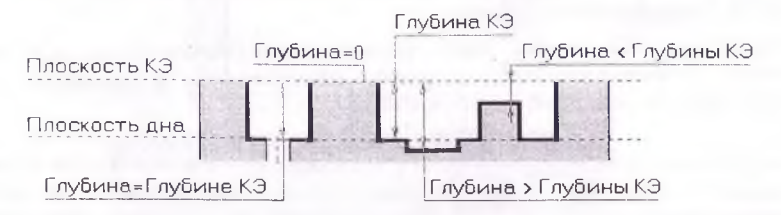

По умолчанию, первый узел контура является начальной точкой контура. Можно явно указать какой узел контура рассмативать в качестве начальной точки.

#### 1.1.2. Конструктивный элемент "Колодец"

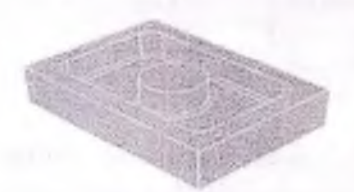

Кололен - это конструктивный элемент, у которого внешний ограничивающий контур всегда замкнут и дно расположено ниже плоскости привязки. Внутри колодца могут располагаться внутренние необрабатываемые элементы  $(ocmposa)$ , которые также описываются замкнутыми контурами.

Для задания КЭ «Колодец», нужно:

- Нажать кнопку «Колодец» на панели «Конструктивные элементы».  $1.$ Появится диалог «Колодец» с двумя закладками «Параметры» и «Контуры».
- $2^{\circ}$ Задать параметры колодца в закладке.
- $3.$ В закладке контура задать контура КЭ и их параметры. (В этом случае пропустить шаги 5-7).
- $4.$ Нажать кнопку ОК.
- $5<sup>1</sup>$ Указать контур, который определяет внешнюю границу колодца.
- Если колодец содержит острова, указать контуры, которые определяют 6. границы островов.
- 7. Нажать Esc чтобы завершить создание колодна.

## Примечание

Если колодец содержит острова, нужно первым указать контур, который определяет внешнюю границу колодца, а затем контуры, которые определяют границы островов.

Параметры и ограничивающие контура колодца задаются в диалоге «Колодец».

#### 1.1.3. Параметры КЭ Колодец

На закладке «Параметры», можно задать расположение колодца по оси Z, угол его стенок, параметры дна колодца, параметры холостых ходов при обработке, а также зону обработки, в которой расположен колодец.

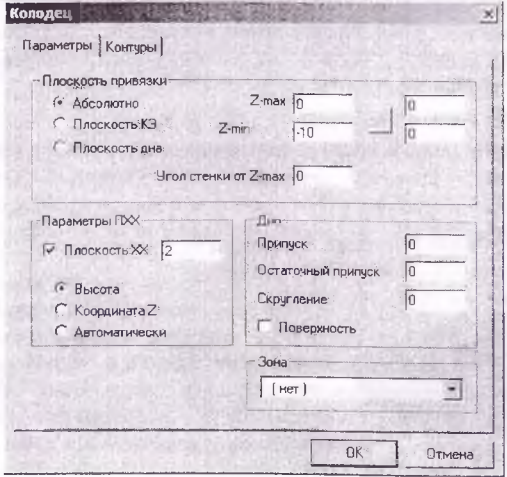

Плоскость привязки - это плоскость, которая определяет расположение колодца относительно оси Z. Другие параметры конструктивного элемента, такие как глубина, плоскость холостых ходов, высота островов и т.д., задаются относительно плоскости привязки.

Плоскостью привязки может быть как плоскость КЭ так и плоскость дна.

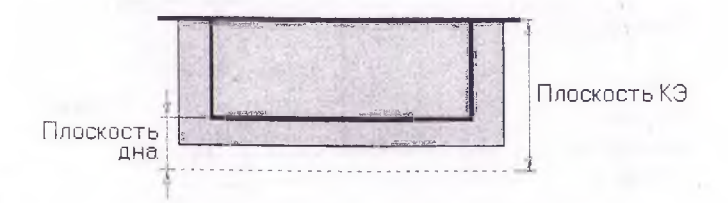

Глубина — это расстояние между плоскостью КЭ и дном колодца.

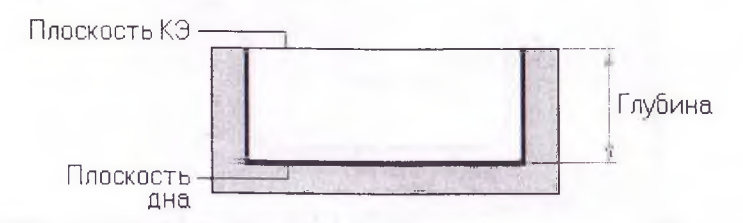

Плоскость холостых ходов — это плоскость в которой инструмент перемещается на холостом ходу при обработке данного колодца. Можно определить плоскость холостых ходов задавая Z координату ее расположения или расстояние между плоскостью холостых ходов и плоскостью КЭ. Кроме того ADEM САМ может назначать расположение плоскости холостых ходов автоматически.

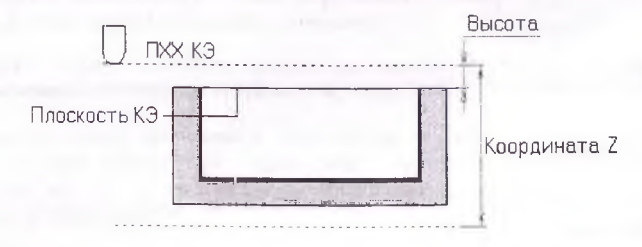

АDEM САМ позволяет задавать следующие параметры дна колодца:

Параметр Припуск определяет величину припуска на дно колодца, оставленного на предыдущем технологическом переходе, и который будет снят на текущем технологическом переходе.

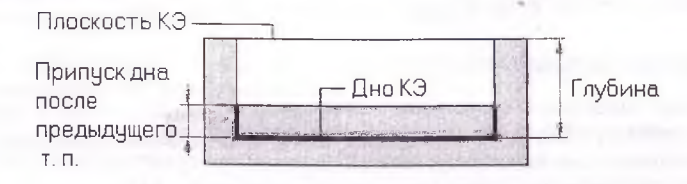

Параметр Остаточный припуск определяет величину припуска которую необходимо оставить при обработке дна колодца в текущем технологическом переходе.

 $\overline{7}$ 

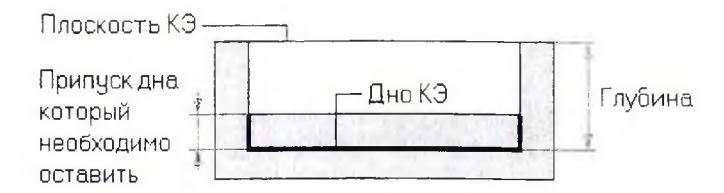

Параметр Скругление определяет радиус сопряжения дна и стенок колодца.

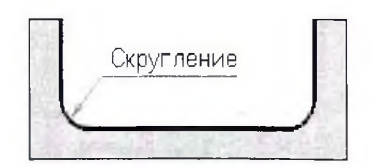

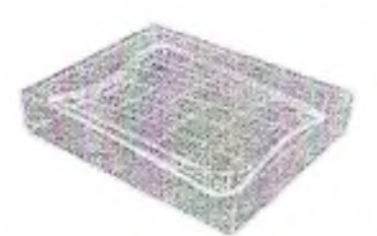

AD EM САМ позволяет создавать колодец с дном, заданным поверхностью. В этом случае дно колодца не является плоским, а определено 3D моделью. Перед началом механообработки 3D модели, нужно выполнить команду «Препроцессор».

Чтобы задать дно колодца поверхностью, нужно установить флажок *Поверхность*.

# Примечание

Колодец с дном заданным поверхностью может быть обработан только с помощью модуля САМ ЗХ.

При задании колодца, можно выбрать зону обработки, которой принадлежит колодец. Конструктивные элементы, расположенные в одной зоне обработки, обрабатываются без смены системы координат управляющей программы, т.е. без поворота стола или шпинделя, а также без смены паллеты.

По умолчанию в АDEM САМ отсутствуют зоны обработки. Если создана одна или несколько зон обработки, то их номера отображаются в списке *Зона.*

#### <span id="page-8-0"></span>*1.2. Фрезерные переходы*

Для создания управляющих программ на фрезерные станки с ЧПУ в ADEM реализовано плоское (2.5 X), объемное *трех* и *пятикоординатное* фрезерование, а также фрезерование с постоянным уровнем Z.

Команды задания фрезерных переходов расположены на панели "Переходы".

#### 1.2.1. Параметры инструмента

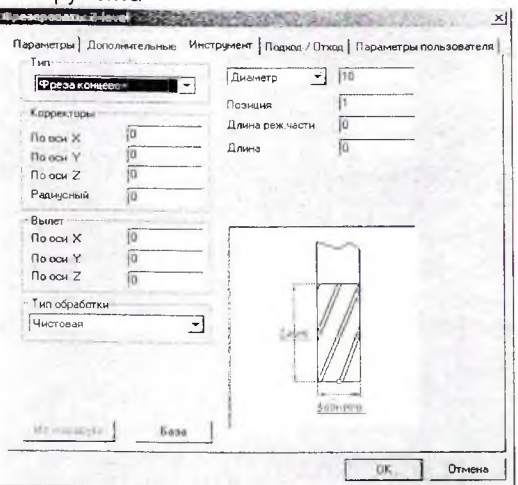

Различные типы технологических переходов требуют инструмент различного типа. Для перехода Фрезеровать 2.5 Х используется тип инструмента Фреза.

Чтобы задать тип фрезы, нужно выбрать его название из открывающегося списка Тин.

Параметры, расположенные в группе Корректоры, позволяют задавать корректоры по X, Y и Z осям, а также радиусный корректор.

Чтобы задать номер линейного корректора по оси Х, Y или Z, нужно ввести соответствующее значение в поле По оси Х, У или Z.

Чтобы задать номер радиусного корректора, нужно ввести соответствующее значение в поле Радиусный. Включение коррекции на радиус инструмента формируется автоматически при выполнении перехода Фрезеровать с включенным параметром Коррекция R.

Все перемещения система формирует и выдает в управляющую программу для настроечной точки инструмента с учетом вылета. Величина вылета указывается со знаком "+", если режущая кромка смещена от настроечной точки в положительном направлении соответствующей оси, в противном случае со знаком "-".

Чтобы задать величину вылета инструмента по оси X, Y или Z, нужно ввести соответствующее значение в поле По оси Х, У или Z.

Чтобы задать диаметр инструмента, нужно выбрать тип параметра Диаметр и ввести значение в соответствующее поле.

Чтобы задать радиус инструмента, нужно выбрать тип параметра Радиус и ввести значение в соответствующее поле диалога.

При автоматической смене, в зависимости от типа станка, параметр *Позиция* может определять позицию инструмента в револьверной головке, номер инструмента в магазине или номер инструментального гнезда.

# **П р и м е ч а н и е**

Если параметр *Позиция* не будет изменен, то команла смены инструмента в управляющей программе сформирована не будет.

Чтобы задать **длину** инструмена, нужно ввести ее значение в соответствующее поле диалога.

**Радиус скругления** на торце фрезы необходим для инструментов типа; "Фреза "Фреза коническая скругленная", "Фреза угловая скругленная", "Фреза дисковая скругленная"

Угол фрезы необходим для конических и угловых типов фрез.

#### **1.2.2. Технологический переход "Фрезеровать 2.5Х"**

**«Фрезеровать 2.5 X»** — технологический переход, определяющий обработку следующих конструктивных элементов: *«Колодец», «Уступ», «Стенка», «Окно», «Плоскость», «Паз», «Отверстие».* Тип инструмента, используемого в переходе **«Фрезеровать» —** *фреза.*

#### Для задание технологического перехода "Фрезеровать 2.5 Х" нужно:

- Нажать кнопку *"Фрезеровать 2.5 X "* на панели **"Переходы".** Появится диалог **"Фрезеровать: 2.5Х".**
- 2. Задать параметры фрезерования, инструмента, схемы подхода (отхода).
- 3. Нажать **ОК.** Технологический переход **«Фрезеровать»** будет сформирован. В строке подсказки появится сообщение: **(ТО;# Ф резеровать/\*\*\*).**

Параметры технологического перехода **"Фрсзеровать2.5 X"** определяются в диалоге **"Фрезеровать 2.5 X". ADEM САМ** позволяет задать схему обработки, параметры подхода, отхода и врезания, высоту гребешка, режимы резания и другие необходимые характеристики,

#### **1.2,3. Параметры технологического перехода "Фрезеровать 2.5 X"**

Чтобы назначить режимы работы шпинделя, в группе **Ш пиндель** нужно задать следующие параметры:

N — Частота вращения шпинделя (обороты в минуту).

**Ус** — Скорость резания (метры в минуту).

**ЧС** — Направление вращения шпинделя против часовой стрелки.

**ПЧС** — Направление вращения шпинделя против часовой стрелки.

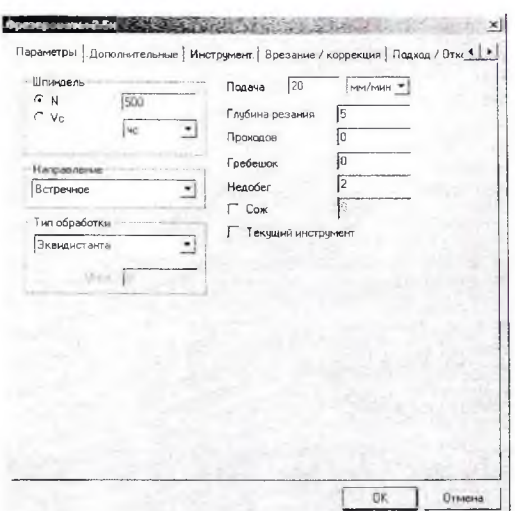

ADEM CAM позволяет выбрать одну из одиннадцати различных схем 2 Х обработки:

Эквидистанта - эквидистантная обработка от центра к границам конструктивного элемента.

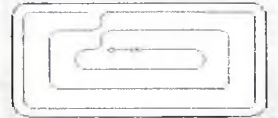

Обратная эквидистанта - эквидистантная обработка от границ конструктивного элемента к центру. Используется для обработки КЭ Плоскость.

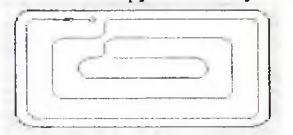

Петля эквидистантная - обработка по ленточной спирали с сохранением выбранного (встречное или попутное) направления фрезерования. Используется для обработки КЭ Уступ.

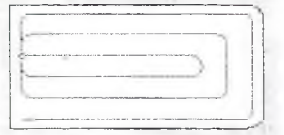

Зигзаг эквидистантный — обработка по ленточной спирали с чередованием встречного и попутного направления фрезерования. Используется для обработки КЭ Уступ.

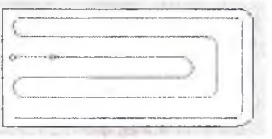

Спираль обработка конструктивного элемента по спирали.

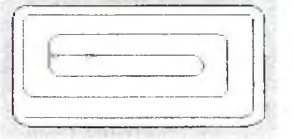

Петля - обработка во взаимопараллельных плоскостях перпендикулярных плоскости XY с сохранением выбранного (встречное или попутное) направления фрезерования. Направление обработки (расположение плоскостей) задается параметром Угол, который определяет угол разворота плоскостей от оси X в градусах. Шаг между плоскостями обработки задается параметром Гл.рез..

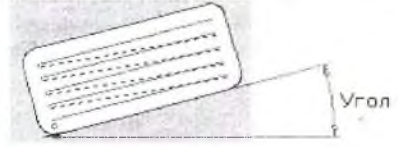

Зигзаг — обработка во взаимопараллельных плоскостях перпендикулярных плоскости XY с чередованием встречного и попутного направления фрезерования.

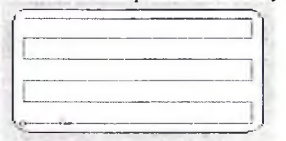

Петля контурная - обработка определяемая двумя контурами, с сохранением выбранного (встречное или попутное) направления фрезерования. Траектория формируется по кратчайшему расстоянию между контурами. Длина перемещения по любому из контуров не превышает глубины резания.

Глубина резания

Зигзаг контурный - обработка определяемая двумя контурами, с чередованием встречного и попутного направления фрезерования.

 $12$ 

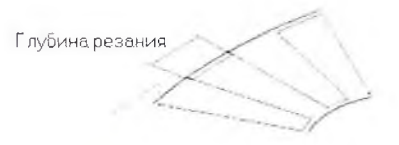

Чтобы назначить направление фрезерования, нужно задать параметры в группе Направление.

Встречное

Попутное

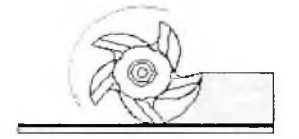

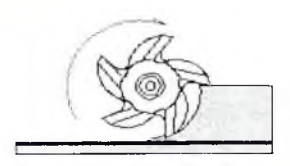

Чтобы назначить режимы резания в группе Подача нужно задать значение рабочей полачи и выбрать из списка:

в мин. - задание величины подачи в миллиметрах в минуту.

на оборот - задание величины подачи в миллиметрах на оборот.

Гл.рез. — (Глубина резания) — толщина слоя материала, снимаемого за один проход в плоскости X Y. Если значение глубины резания равно нулю, то считается, что глубина резания не задана, будет выполнен один финишный проход вдоль контуров. При обработке КЭ Поверхность, если значение глубины резания равно нулю толщина слоя материала определяется величиной гребешка.

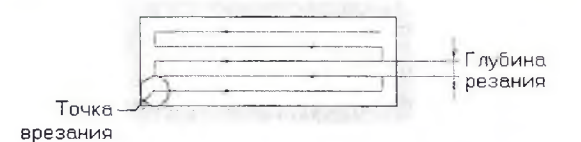

Проходов - (Число проходов) - заданное число проходов для обработки конструктивного элемента. Если вместе с числом проходов задана глубина резания, траектория будет содержать заданное количество проходов с шагом, равным глубине резания.

Гребешок — максимальная высота гребешков металла, оставшихся после обработки над поверхностью детали.

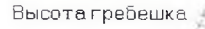

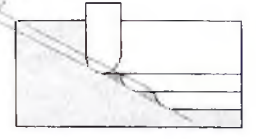

Недобег — расстояние от инструмента до плоскости привязки конструктивного элемента, на котором производится переключение с холостого хода на подачу врезания.

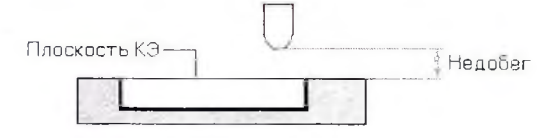

# Іримечание

Если величина подачи врезания не задана, то недобег определяется как расстояние от инструмента до плоскости дна конструктивного элемента (или текущей плоскости обработки при многопроходной обработке по Z), на котором производится переключение с холостого хода на рабочую подачу. Это удобно использовать, например, при фрезеровании литых заготовок.

Параметры работы со смазочно-охлаждающей жилкостью залаются в группе  $COK$ Ставится флажок СОЖ и задается в соответствующем поле номер трубопровода для подачи СОЖ в зону резания.

Текущий инструмент- когда флажок установлен, для текущего технологического перехода используется последний загруженный инструмент.

#### Дополнительные параметры ТП "Фрезеровать 2.5 Х"

Многопроходная - включение многопроходной обработки. Если флажок установлен обработка конструктивного элемента производится за несколько параллельных проходов в плоскости XY. Чтобы обработать конструктивный элемент за одно врезание, нужно снять флажок Многопроходная.

Глубина — величина глубины одного прохода по Z. ADEM CAM определяет количество врезаний на основе общей глубины конструктивного элемента. Последнее врезание может оказаться на меньшую глубину, чем заданное. Например, глубина конструктивного элемента равна 50 мм, а величина глубины врезания равна 12 мм. За четыре врезания инструмент опустится на 48 мм (12\*4=48), а последнее врезание произойдет на 2 мм. Таким образом, весь конструктивный элемент будет обработан по глубине за пять врезаний.

Проходов - количество одинаковых по глубине проходов в при обработке с постоянным уровнем Z. Глубина снимаемого слоя металла за одно врезание определяется делением глубины конструктивного элемента на количество врезаний.

#### Подход/Отход

Выключено - Движение инструмента непосредственно в точку начала обработки контура.

Эквидистантный - Подход к контуру по биссектрисе угла в точке подхода на расстоянии 1 мм. Если точка подхода находится внутри контура или на граничных точках незамкнутого контура, подход к контуру будет произведен по нормали к контуру в точке подхода.

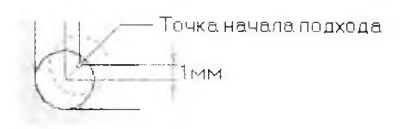

**Линейный** - Движение к точке начала обработки контура по прямой под определенным углом к контуру. Для подхода к контуру по прямой под заданным углом, необходимо задать длину перемещения подхода.

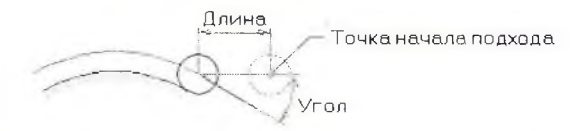

**Радиусный** - Подход к контуру по дуге заданного радиуса и центрального угла. Для задания радиусного подхода, необходимо задать радиус дуги подхода.

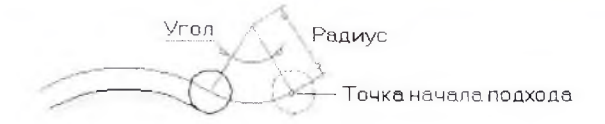

#### **1.2.4. Технологический переход "Фрезеровать ЗХ"**

**Ф резеровать** 3 X — технологический переход, определяющий обработку КЭ *«Поверхность»,* а также конструктивных элементов *«Колодец», «Уступ», «Стенка»,* «Окно», «Плоскость», «Паз», «Отверстие», если их дно задано поверхностью. Тип инструмента, используемого в переходе **Фрезеровать** — *фреза.*

#### **Для задания технологического перехода "Фрезеровать 3 X" нужно:**

- 1. Нажать кнопку **У и** *«Фрезеровать* **3 X»** на панели "Переходы". Появится **диалог "Фрезеровать: 3 X".**
- 2. Задать параметры фрезерования, инструмента, схемы подхода (отхода).
- 3. Нажать ОК. Технологический переход **"Фрезеровать 3 X"** будет сформирован. В строке подсказки появится сообщение: **(ТО:# Фрезеровать**  $3X/***$ ).

Параметры технологического перехода **"Фрезеровать** 3 X " определяются в диалоге **"Фрезеровать** 3 X". A D EM САМ позволяет задать схему обработки, параметры подхода, отхода и врезания, высоту гребешка, режимы резания и другие необходимые характеристики.

### <span id="page-16-0"></span>**2. СОЗДАНИЕ МАРШРУТА ОБРАБОТКИ**

#### <span id="page-16-1"></span>*2.1. Подготовка 3D модели*

На рисунке показана деталь, на примере которой будут рассмотрены основные

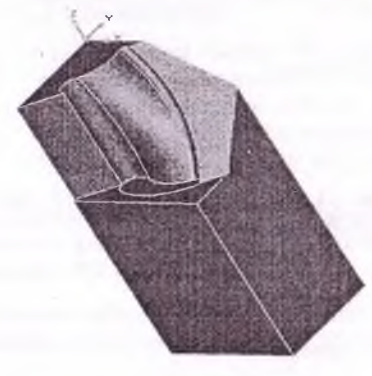

особенности работы в модуле ADEM САМ 3  $\frac{X:}{2.1.1}$ 

#### **2.1.1. Установка рабочей плоскости**

Рабочая плоскость - элемент, который показывает положение и ориентацию 3D модели в пространстве. В модуле ADEM<br>CAM рабочая плоскость опрелеляет определяет положение шпинделя относительно детали. Ш пиндель всегда перпендикулярен рабочей плоскости. Перед созданием маршрута обработки, необходимо установить рабочую плоскость при помощи команды **«Установка рабочей плоскости».**

#### **2.1.2. Создание контура заготовки**

Заготовка определяет положение и величину материала, который будет снят при черновой обработке. Задается контур заготовки.

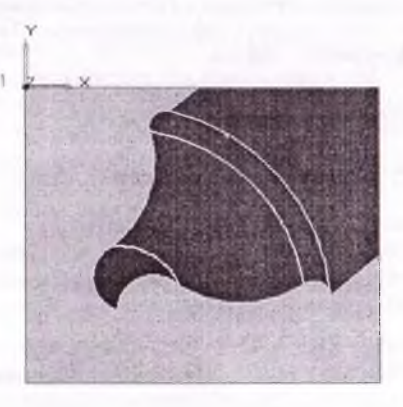

**Для создания контура заготовки нужно:**

- 1. Нажать кнопку «Прямоугольник» на панели «2D **Объекты».**
- 2. Подвести курсор к точке 1 и нажать клавишу С на клавиатуре.
- 3. Нажать клавишу Пробел.<br>4. Полвести курсор к точке
- 4. Подвести курсор к точке 2 и нажать клавишу  $C$  на клавиатуре.
- 5. Нажать клавишу Яробел.

#### **2.1.3. Загрузка модуля ADEM САМ**

Чтобы перейти в технологический модуль Adem САМ после проектирования детали в модуле Adem CAD, нужно выбрать команду «Adem CAM» из меню «Модуль».

#### <span id="page-17-0"></span>*2.2. Черновая обработка*

#### **2.2.1. Задание положения начала цикла**

Положение начала цикла - точка в пространстве, характеризующая положение настроечной точки инструмента перед началом обработки.

**Для задания положения начала цикла нужно:**

- $\bullet$  T I **1.** Нажать кнопку ... т '^-1 *«Н ачало цикла»* на панели **«Команды».** Появится диалог **«Начало цикла».**
- 2. В поле **Координата** Z, ввести значение **40.**
- 3. Нажать кнопку ОК. Будет создан технологический объект «Начало цикла». Название ТО появится в строке состояния (ТО:1 Начало цикла).

#### **2.2.2. Задание плоскости холостых ходов**

Плоскость холостых ходов - плоскость, по которой выполняются холостые перемещения инструмента при переходе от одного конструктивного элемента к другому. Траектория движения инструмента рассчитывается по правилу:

- 1. инструмент перемещается из исходной точки в плоскость холостых ходов по кратчайшему расстоянию;
- 2. в пределах плоскости холостых ходов в новую точку;
- 3. по кратчайшему расстоянию в новую точку.

**Для задания положения плоскости холостых ходов нужно**

- 1 .Д 1. Нажать кнопку . $\equiv$  «Плоскость холостых ходов» на панели «Команды». Появится диалог **«Плоскость холостых ходов».**
- 2. Поставить флажок **Вкл** / **выкл.**
- 3. Ввести в поле **Координата** Z значение 30.
- 4. Нажать кнопку ОК. Будет создан технологический объект «Плоскость холостых ходов». Название ТО появится в строке состояния (ТО:2 **Плоскость холостых ходов).**

#### **2.2.3. Создание заготовки**

Если параметр **«Поверхность»** включен, конструктивный элемент определяется указанным 2D контуром и 3D поверхностью, являющейся дном конструктивного элемента.

**Для создания заго товки нужно**

- 1. Нажать кнопку  **Haware William William Hameline Media (Колодец**» на панели **«Конструктивные элементы**». Появится диалог **«Колодец».**
- 2. Выбрать Плоскость привязки, Абсолютно.
- 3. Ввести в поле Z max значение 10.<br>4. Ввести в поле Z min значение  $-70$ .
- Ввести в поле Z min значение -70. Где:

 $Z$  max - максимальная  $Z$  координата заготовки.  $Z$  min - минимальная  $Z$ координата заготовки.

- 5. В разделе Параметры ПХХ выбрать Плоскость ПХХ, Координата Z и ввести значение 25 в поле справа.
- 6. Поставить флажок «Поверхность». Нажать кнопку ОК. Появится запрос «Контур».
- 7. Указать контур заготовки.<br>8. Нажать среднюю кнопку м
- 8. Нажать среднюю кнопку мыши или клавишу *Esc* на клавиатуре. Появится запрос «Ф .П врх». Нажать среднюю кнопку мыши или клавишу *Esc* на клавиатуре.
- 9. Появится запрос «К.Пврх». Нажать среднюю кнопку мыши или клавишу *Esc* на клавиатуре.
- 10. Вся 3D модель будет выбрана и подсвечена зеленым цветом. Название конструктивного элемента появится в строке состояния: (ТО:3 \*\*\*/Колодец).

#### **2.2.4. Создание технологического перехода «Фрезеровать»**

Для создания технологического перехода «Фрезеровать» для КЭ «Колодец» нужно:

- 1. Нажать кнопку **[1]** «Фрезеровать 2.5Х» на панели «Переходы». Появится диалог «Фрезеровать»
- 2. Ввести в поле Глубина резания значение 5, а в поле Недобег значение 0.
- 3. Выбрать закладку Дополнительные и введите в поле Остаточный припуск, Внешний значение -5.
- 4. Ввести в поле Остаточный припуск. Внутренний значение 1.
- 5. Поставить флажок Многопроходная, выбрать Глубина и ввести в поле значение 5. Этот параметр определяет расстояние между Z уровнями.
- 6. Задать стратегию обработки. Выбрать закладку Параметры и в поле Тип обработки выбрать *Зигзаг* и ввести в поле У гол значение-90.
- 7. Задать параметры подхода. Выбрать закладку Подход / Отход и в поле Подход выбрать Линейный. В поле Длина ввести значение 10.
- 8. Задать параметры отхода. В поле Отход выбрать Линейный. В поле Длина ввести значение 10.
- 9. Выбрать закладку Инструмент. Выбрать в поле Тип значение Фреза *концевая скруг.*
- 10. Ввести в поле Диаметр значение 5.
- 11. Ввести в поле Радиус скругления значение 1.
- 12. Нажать кнопку ОК. Будет создан третий технологический объект. Название ТО появится в строке состояния (ТО:3 Фрезеровать / Колодец).

#### **2.2.5. Расчет траектории движения инструмента**

Создано 3 технологических объекта и теперь можно рассчитать траекторию движения инструмента. Расчет производится при помощи команды «Процессор». Результатом расчета является файл CL DATA, который содержит последовательность команд для станка с ЧПУ.

### Для расчета траектории движения инструмента нужно:

**Нажать кнопку Д.г£** *«Процессор»* **на панели «Процессор».**1.

2. При выполнении команды «Процессор» будет показана траектория движения инструментов и появится диалог «Процессор» с сообщением «У спеш ное вы полнение». Нажать кнопку ОК.

#### **2.2.6. Моделирование обработки**

После расчета траектории движения инструмента можно моделировать процесс обработки.

Для объемного моделирования обработки нужно

- 1. Нажать кнопку <u>*«Объемное моделирование»* на панели «Моделирование»</u> Появится окно модуля ADEM Verify.<br>2 Нажать кнопку Simulate mode на
	- Нажать кнопку Simulate mode на панели «Simulate».

.1. Нажать кнопку *Start* на панели «Sim ulate».

После объемного моделирования процесса обработки заготовки на экране появится изображение детали.

#### <span id="page-19-0"></span>*2.3. Чистовая обработка*

Активизировать окно модуля ADEM CAM.

Нажать кнопку **X** «Погасить траекторию» на панели «Моделирование 2D» для отключения отображения просчитанной траектории движения инструмента.

#### **2.3.1. Дублирование технологического объекта «Плоскость холостых ходов»**

В следующем технологическом переходе будет использована фреза другого диаметра. При смене инструмента в системе происходит автоматическое отключение технологической команды «Плоскость холостых ходов». Поэтому дублируется ранее созданный ТО «Плоскость холостых ходов».

Для дублирования ТО нужно

 $H \rightarrow$ I. Нажать кнопку **1—** *«Предыдущий»* на панели «Управление технологическими объектами». В строке состояния появится «ТО:2 Плоскость холостых ходов».

2. Нажать кнопку **ШПЛ «Дублировать»** на панели **«Управление** технологическими объектами». Появится новый технологический объект «Плоскость холостых ходов», который будет располагаться последним в маршруте обработки. В строке состояния появится «ТО:4 Плоскость холостых ходов».

#### **2.3.2. Дублирование конструктивного элемента «Колодец»**

Команда «Конструктивный элемент из маршрута» дублирует выбранный конструктивный элемент и помещает новый ТО последним в маршруте обработки. < )ба КЭ - оригинальный и дублированный являются параметрически связанными. Любое изменение параметров в одном из  $K$ Э отражается на других конструктивных лисментах, связанных с ним параметрически.

Для дублирования КЭ «Колодец» нужно:

- Нажать кнопку (В) «Конструктивный элемент из маршрута» на панели  $\mathbf{L}$ «Управление технологическими объектами». Появится диалог «Управление маршрутом».
- Выбрать технологический объект «Фрезеровать / Колодец». Нажать кнопку ОК.  $2$ . Дублированный конструктивный элемент появится в конце списка «ТО:5 \*\*\*/Кололен».

#### $2.3.3.$ Создание технологического перехода «Фрезеровать 3X»

Для создания технологического перехода «Фрезеровать 3X» нужно:

- $\mathbb{E}$  «Фрезеровать ЗХ» на панели «Переходы». Появится  $\mathbf{1}$ Нажать кнопку диалог «Фрезеровать».
- Ввести в поле Глубина резания значение 1.  $2.$
- Ввести в поле Недобег значение 7. 3.
- Задать стратегию обработки. В поле Тип обработки выбрать Зигзаг и ввести 4. в поле Угол значение 0.
- $5.$ Выбрать закладку Инструмент. Выбрать в поле Тип значение Фреза концевая сфер.
- 6. Ввести в поле Позиния значение 2
- В поле Диаметр ввести значение 3. 7.
- Нажать ОК. Будет создан седьмой технологический объект. Название ТО 8. появится в строке состояния (ТО:5 Фрезеровать / Колодец).

#### $2.3.4.$ Расчет траектории движения инструмента

Для расчета траектории движения инструмента нужно:

- Нажать кнопку **DA «Процессор**» на панели «Процессор».  $1.1$
- При выполнении команды «Процессор» будет показана траектория движения  $2.$ инструментов и появится диалог «Процессор» с сообщением «Успешное выполнение». Нажать кнопку ОК.

#### $2.3.5.$ Моделирование обработки

После расчета траектории движения инструмента можно моделировать процесс обработки, используя ранее сохраненный WIP файл.

Для объемного моделирования обработки нужно

- В) «Объемное моделирование» на панели «Моделирование». Нажать кнопку  $1.$ Появится окно модуля ADEM Verify.
- Нажать кнопку Simulate mode на панели «Simulate».  $2$
- Нажать кнопку Start на панели «Simulate». 3.

### <span id="page-21-0"></span>**ПРИЛОЖЕНИЯ**

#### ПРИЛОЖЕНИЕ 1

#### Маршрут обработки

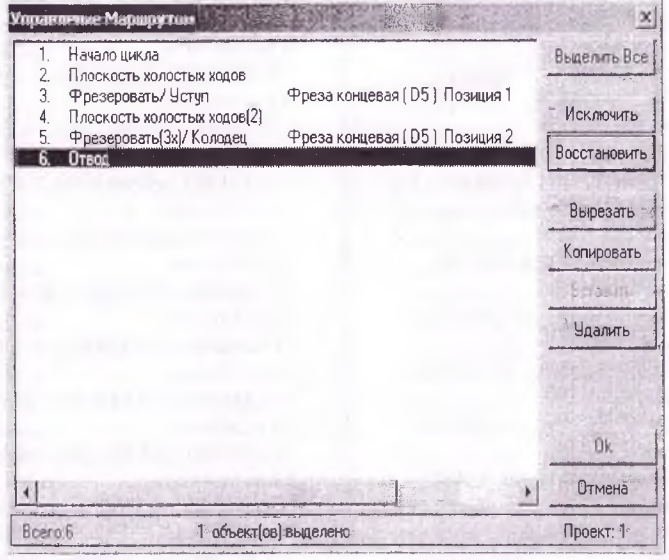

### ПРИЛОЖЕНИЕ 2

Траектория движения инструмента

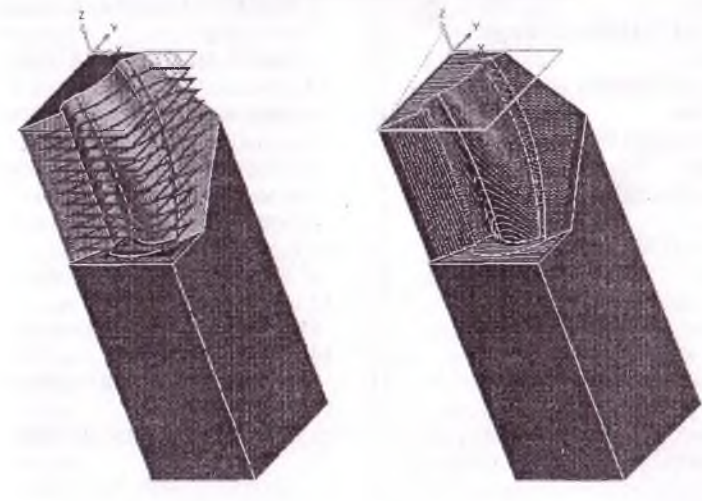

#### **ПРИЛОЖЕНИЕ 3**

#### **Фра! мент разработанной управляющей программы в формате CL Data**

О Program/ adem; О Part/ admpart; 0 Machine/ 6M13ГН1, Фрезерный: 5 Operation/ Milling; 5 Phraze Code 460; 5 Plane/ Z -55.000000: 5 Tool/ Mill R 2.500000 Position 2; 5 Spin/ SPIN 500.000000; 5 Feed/ Fast; 5 Lin.Motion/ 2.500000 -54.815580 0.000000; 5 Feed/ 20.000000 mm/min; 5 Lin.Motion/ 5.942968 -54.815580 0.000000; 5 Lin.Motion/ 5.950469 -54.815580 -60.000000; 5 Lin.Motion/ 63.948360 -54.815580 -60.000000; 5 Lin.Motion/ 63.948360 -53.815580 -60.000000; 5 Lin.Motion/ 7.265813 -53.815580 -60.000000; 5 Lin.Motion/ 7.265813 -53.815580 0.000000; 5 Lin.Motion/ 2.500000 -53.815580 -0.000000; 5 Lin.Motion/ 2.500000 -52.815580 -0.000000; 5 Lin.Motion/ 8.582359 -52.815580 0.000000; 5 Lin.Motion/ 8.582359 -52.815580 -60.000000; 5 Lin.Motion/ 63.948360 -52.815580 -60.000000; 5 Lin.Motion/ 63.948360 -51.815580 -60.000000; 5 Lin.Motion/ 9.898905 -51.815580 -60.000000; 5 Lin.M otion/ 9.898905 -51.815580 0.000000; 5 Lin.Motion/ 2.500000 -51.815580 -0.000000; 5 Lin.Motion/ 2.500000 -50.815580 -0.000000; 5 Lin.Motion/

11.215451 -50.815580 0.000000; 5 Lin.Motion/ 11.215451 -50.815580 -60.000000; 5 Lin.Motion/ 63.948360 -50.815580 -60.000000; 5 Lin.Motion/ 63.948360 -49.815580 -60.000000; 5 Lin.Motion/ 12.531997 -49.815580 -60.000000; 5 Lin.M otion/ 12.531997 -49.815580 0.000000; 5 Lin.Motion/ -2.500000 -49.815580 -0.000000; 5 Lin.Motion/ 2.500000 -48.815580 -0.000000; 5 Lin.Motion/ 13.848544 -48.815580 0.000000; 5 Lin.Motion/ 13.848544 -48.815580 -60.000000; 5 Lin.Motion/ 63.948360 -48.815580 -60.000000; 5 Lin.Motion/ 63.948360 -47.815580 -60.000000; 5 Lin.M otion/ 15.165090 -47.815580 -60.000000; 5 Lin.M otion/ 15.165090 -47.815580 0.000000; 5 Lin.M otion/ 2.500000 -47.815580 -0.000000; 5 Lin.M otion/ 2.500000 -46.815580 -0.000000; 5 Lin.Motion/ 16.481636 -46.815580 0.000000; 5 Lin.Motion/ 16.481636 -46.815580 -60.000000; 5 Lin.Motion/ 63.948360 -46.815580 -60.000000; 5 Lin.Motion/ 63.948360 -45.815580 -60.000000; 5 Lin.Motion/ 17.798182 -45.815580 -60.000000; 5 Lin.Motion/ 17.798182 -45.815580 0.000000; 5 Lin.Motion/ 2.500000 -45.815580 -0.000000;

 $\mathcal{F}_{\rm eff}$ 

46.429424 -5.815580 -14.978526 5 Lin.Motion/ 43.805147 -5.815580 -12.841808 5 Lin.Motion/ 41.225503 -5.815580 -10.705852 5 Lin.Motion/ 38.694390 -5.815580 -8.569585; 5 Lin.Motion/ 36.215702 -5.815580 -6.431937; 5 Lin.Motion/ 33.793337 -5.815580 -4.291837; 5 Lin.Motion/ 31.431190 -5.815580 -2.148215; 5 Lin.Motion/ 29.133158 -5.815580 0.000000; 5 Lin.Motion/ 2.500000 -5.815580 • 0 .000000; 5 Lin.Motion/ 2.500000 -4.815580 ⊕0.000000; 5 Lin.Motion/ 30.327767 -4.815580 0.000000; 5 Lin.Motion/ 32.625799 -4.815580 -2.148215; 5 Lin.Motion/ 34.987946 -4.815580 -4.291837; 5 Lin.Motion/ 37.41031 1 -4.815580 -6.431937; 5 Lin.Motion/ 39.888999 -4.815580 -8.569585; 5 Lin.Motion/ 42.420112 -4.815580 -10.705852 5 Lin.Motion/ 44.999756 -4.815580 -12.841808 5 Lin.Motion/ 47.624033 -4.815580 -14.978526 5 Lin.Motion/ 50.736939 -4.815580 -17.473729 5 Lin.Motion/ 53.899136 -4.815580 -19.973098 5 Lin.Motion/ 57.104382 -4.815580 -22.478365 5 Lin.Motion/ 61.661444 -4.815580 -26.006261 5 Lin.Motion/ 63.948360 -4.815580 -27.767278 5 Lin.Motion/ 63.948360 -3.815580 -26.847914 5 Lin.Motion/ 58.298990 -3.815580 -22.478365

5 Lin.Motion/ 55.093745 -3.815580 -19.973098; 5 Lin.Motion/ 51.931547 -3.815580 -17.473729; 5 Lin.Motion/ 48.818642 -3.815580 -14.978526; 5 Lin.Motion/ 46.194365 -3.815580 -12.841808; 5 Lin.Motion/ 43.614721 -3.815580 -10.705852; 5 Lin.Motion/ 41.083607 -3.815580 -8.569585; 5 Lin.Motion/ 38.604920 -3.815580 -6.431937; 5 Lin.Motion/ 36.182555 -3.815580 -4.291837; 5 Lin.Motion/ 33.820408 -3.815580 -2.148215; 5 Lin.Motion/ 31.522376 -3.815580 0.000000; 5 Lin.Motion/ 2.500000 -3.815580 -0.000000; 5 Lin.Motion/ 2.500000 -2.815580 ■•0.000000; 5 Lin.Motion/ 32.716985 -2.815580 0.000000; 5 Lin.Motion/ 35.015017 -2.815580 -2.148215; 5 Lin.Motion/ 37.377163 -2.815580 -4.291837; 5 Lin.Motion/ 39.799529 -2.815580 -6.431937; 5 Lin.Motion/ 42.278216 -2.815580 -8.569585; 5 Lin.Motion/ 44.809330 -2.815580 -10.705852; 5 Lin.Motion/  $-47.388974 -2.815580 -12.841808$ ; 5 Lin.Motion/ 50.013251 -2.815580 -14.978526 5 Lin.Motion/ 53.126156 -2.815580 -17.473729 5 Lin.Motion/ 56.288354 -2.815580 -19.973098 5 Lin.Motion/ 60.975247 -2.815580 -23.628991 5 Lin.Motion/ 63.948360 -2.815580 -25.927376 0 The End;

#### ПРИЛОЖЕНИЕ 4

Фрагмент разработанной управляющей программы в формате ISO - 7 bit

**FANK0099.ANK**  $0/2$ N001G17F0623 N002F0624M03 N003G01X+000250Y-005482F4690 N004F0000 N005X+000344F0520 N006X+000001Z-006000 N007X+005800 N008Y+000100 N009X-005668 N010Z+006000 N011X-000477 N012Y+000100 N013X+000608 N0147-006000 N015X+005537 N016Y+000100 N017X-005405 N018Z+006000 N019X-000740 N020Y+000100 N021X+000872 N022Z-006000 N023X+005273 N024Y+000100 N025X-005142 N026Z+006000 N027X-001003 N028Y+000100 N029X+001135 N030Z-006000 N031X+005010 N032Y+000100 N033X-004878 N034Z+006000 N035X-001267

N036Y+000100  $N037X+001398$ N038Z-006000 N039X+004747 N040Y+000100 N041X-004615 N042Z+006000 N043X-001530  $N044Y+000100$ N045X+001649 N046X+000001Z-006000 N047X+004495 N048Y+000100 N049X-001850 N050X-000053Z+000020 N051X-000052Z+000018 N052X-000053Z+000017 N053X-000101Z+000029 N054X-000101Z+000022 N055X-000102Z+000015 N056X-000102Z+000007 N057X-000102Z-000002 N058X-000102Z-000012 N059X-000102Z-000023 N060X-000102Z-000038 N061X-000101Z-000053 N062X-001523 N063Z+006000 N064X-001699 N065Y+000100 N066X+001702 N067X+000001Z-005417 N068X+000003Z-000444 N069X+000002Z-000139 N070X+001190 N071X+000054Z+000066 N072X+000055Z+000056 N073X+000056Z+000049 N074X+000057Z+000041 N075X+000050Z+000031 N076X+000050Z+000026 N077X+000101Z+000039 N078X+000102Z+000025 N079X+000102Z+000012 N080X+000103Z+000001 N081X+000102Z-000008 N082X+000103Z-000016 N083X+000102Z-000024 N084X+000101Z-000029 N085X+000102Z-000036 N086X+000098Z-000039 N880X-000227Z+000191 N881X-000223Z+000191 N882X-000265Z+000231 N883X-000046Z+000038 N884X-000046Z+000036 N885X-000046Z+000032 N886X-000046Z+000030 N887X-000046Z+000023 N888X-000045Z+000013 N889X-000023Z-000002 N890X-000012Z-000008 N891X-000011Z-000025 N892X-000009Z-000026 N893X-000008Z+000001 N894X-000009Z+000004 N895X-000009Z+000006 N896X-000013Z+000009 N897X-000016Z+000015 N898X-000021Z+000019 N899X-000045Z+000048 N900X-000037Z+000044 N901X-000045Z+000056 N902X-000047Z+000064 N903X-000086Z+000123 N904X-000004Z+000004 N905X-002303 N906Y+000100 N907X+002527 N908X+000005Z-000001 N909X+000062Z-000051 N910X+000082Z-000072 N911X+000090Z-000084 N912X+000211Z-000192 N913X+000248Z-000220 N914X+000254Z-000220 N915X+000260Z-000219 N916X+000265Z-000220 N917X+000269Z-000219 N918X+000312Z-000250 N919X+000316Z-000250 N920X+000321Z-000250 N921X+000306Z-000238 N922X+000617Z-000475 N923Y+000100Z+000092 N924X-000537Z+000414 N925X-000267Z+000207 N926X-000321Z+000250 N927X-000316Z+000250 N928X-000311Z+000250 N929X-000262Z+000214 N930X-000258Z+000213 N931X-000254Z+000214 N932X-000247Z+000214 N933X-000243Z+000214 N934X-000236Z+000214 N935X-000230Z+000215 N936X-002663 N937Y+000100 N938X+002783 N939X+000230Z-000215 N940X+000236Z-000214 N941X+000242Z-000214 N942X+000248Z-000214 N943X+000253Z-000214 N944X+000258Z-000213 N945X+000262Z-000214 N946X+000312Z-000250 N947X+000316Z-000250 N948X+000320Z-000250 N949X+000456Z-000353 N950X+0OO229Z-OOOI76 N95IY+000100Z+000092 N952X-000565Z+000437 N953X-000321Z+000250 N954X-000316Z+000250 N955X-000311Z+000250 N956X-000263Z+000214 N957X-000258Z+000213 N958X-000253Z+000214 N959X-000248Z+000214 N960X-000242Z+000214 N961X-000236Z+000214 N962X-000230Z+000215 N963X-002902 N964Y+000100

the group of the company

N965X+003022 N966X+000230Z-000215 N967X+000236Z-000214 N968X+000242Z-000214 N969X+000248Z-000214 N970X+000253Z-000214 N971X+000258Z-000213 N972X+000262Z-000214 N973X+000312Z-000250 N974X+000316Z-000250 N975X+000469Z-000365 N976X+000297Z-000230 **BS** 

**Contract Contract** 

## ОГЛАВЛЕНИЕ

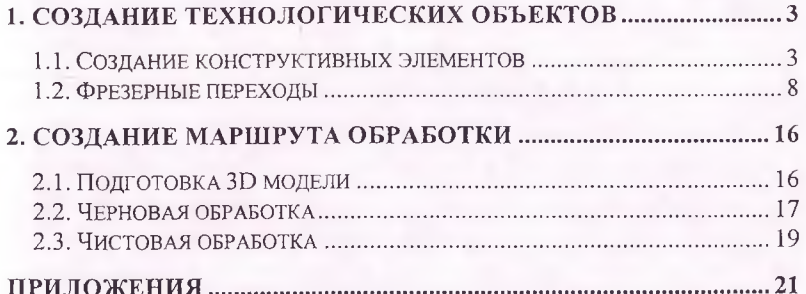

*Учебное издание*

### РАЗРАБОТКА УПРАВЛЯЮЩЕЙ ПРОГРАММЫ ФРЕЗЕРНОЙ **ОБРАБОТКИ В ADEM 7.0**

Методические указания к лабораторной работе

Составители: *М. В. В инокуров К.Ю. Машиннов* 

Компьютерная верстка В.Н. Самыкин

Государственное образовательное учреждение высшего профессионального образования «Самарский государственный аэрокосмический университет имени академика С.П. Королева». 443086 Самара, Московское шоссе, 34